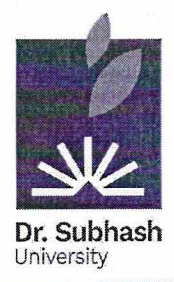

# **DR. SUBHASH UNIVERSITY**

Managed by: Dr. Subhash P. Chavda Ahir Kelavani Mandal, Junagadh Established under UGC Act 1956 and Gujarat Private University Act Dr. Subhash Road, Near Railway Crossing, Junagadh - 362001 Gujarat Ph.: 0285 - 2610055 | Web: www.dsuni.ac.in | Email: info@dsuni.ac.in

Ref. No. DSU/Exam/Result/2023-24/148

Date: 15.02.2024

## **Notification**

It is to be informed that the result of B.B.A., B.Com. and M.B.A. Sem - 1 (Regular)

Winter Examination - 2023-24 is declared today. Result can be viewed on

https://login.dsuni. ac.in.

#### Note:

- 1. Students may apply for reassessment from 15/02/2024 to 21/02/2024 using their login ID.
- 2. Reassessment fee per subject is Rs. 350 and students has to pay in online mode.

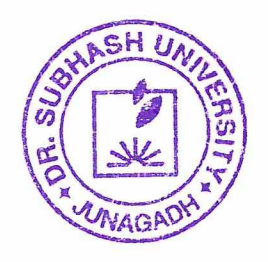

 $N \cdot P$  $\overline{a}$ 

Dr. Vimal P. Parmar **Controller of Examination** Dr. Subhash University Junagadh.

#### Copy to:

- The Provost  $1.$
- 2. The Registrar
- 3. Dean (School of Commerce and Management)
- 4. IT Section
- 5. Account Section
- 6. Student Section

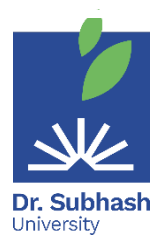

### **Dr. Subhash University**

 **Examination On-line form filling manual for Students**

- **1st Step** Visit the website **[https://login.dsuni.ac.in](file:///E:/Dr.%20Subhash/CIRCULAR/EXAM%20FORM/reassessment%20circular/%20https:/login.dsuni.ac.in)**.
- **2nd Step** Enter Username and Password for Login.

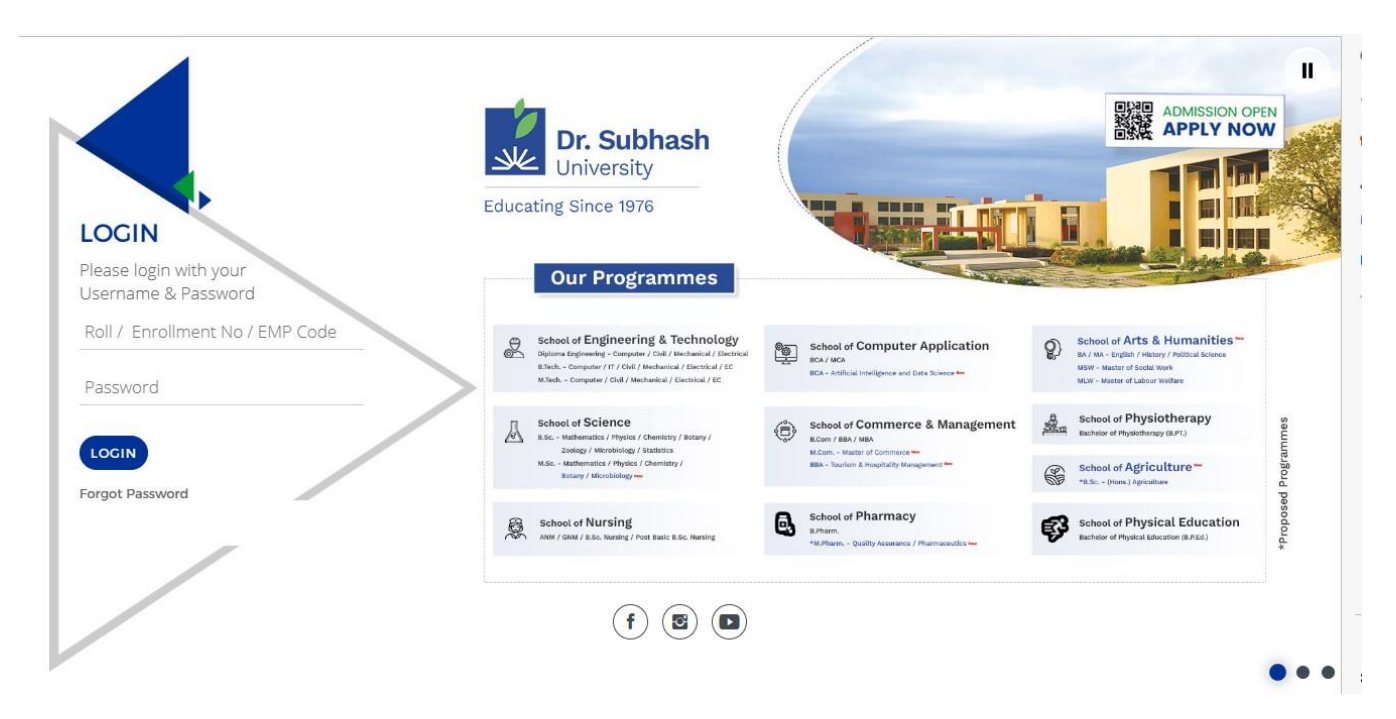

 $3^{rd}$  **Step** – Click on the **Exam**  $\rightarrow$  **Final Result**.

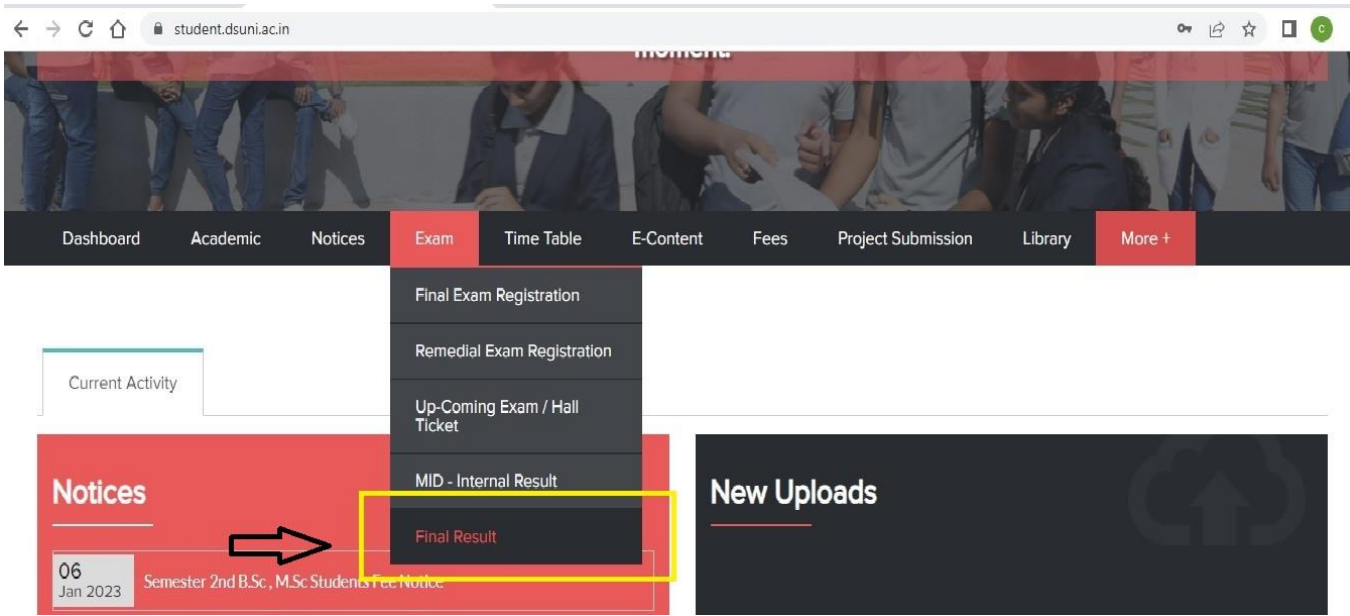

• **4th Step** – Click on Apply for Reassessment subjects and after that Click on  **Submit** button.

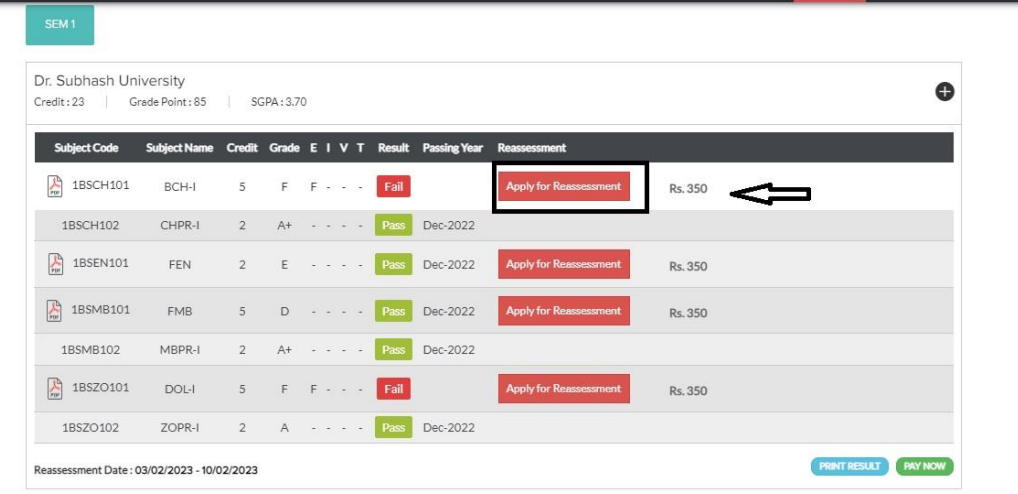

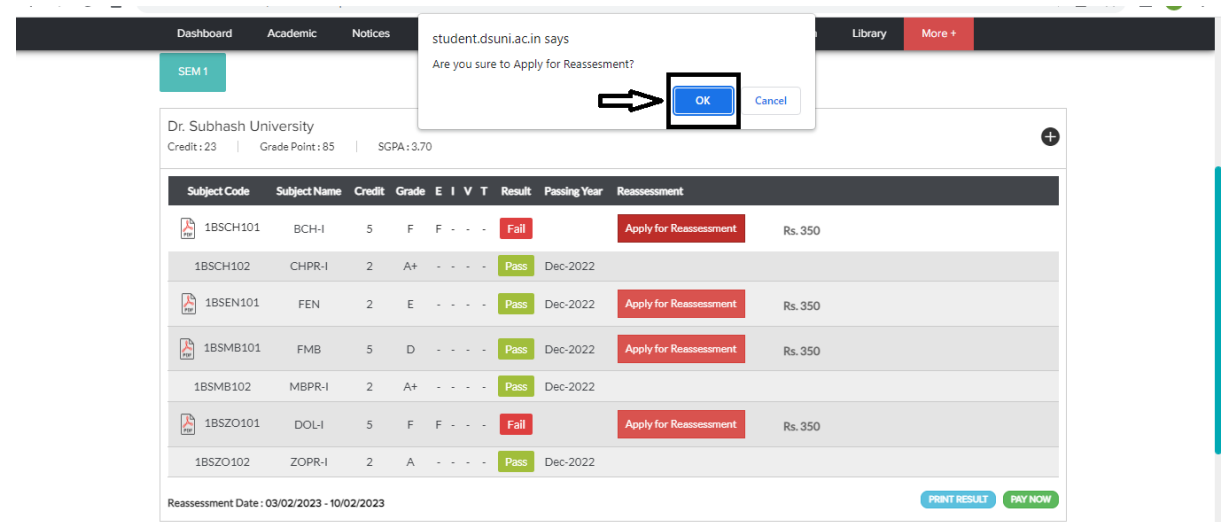

• **5th Step** – Pay fee by **your Enrollment number**, **date of birth**, and click **I am not a robot** and then Click Search button**.**

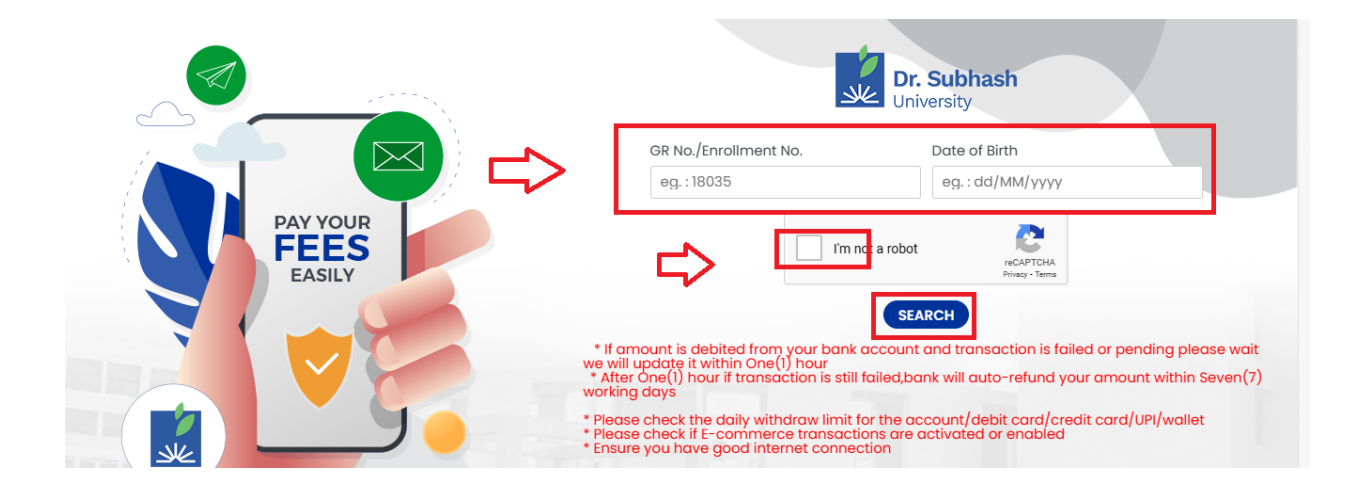

• **6th Step** – Next Click the Razorpay button.

.

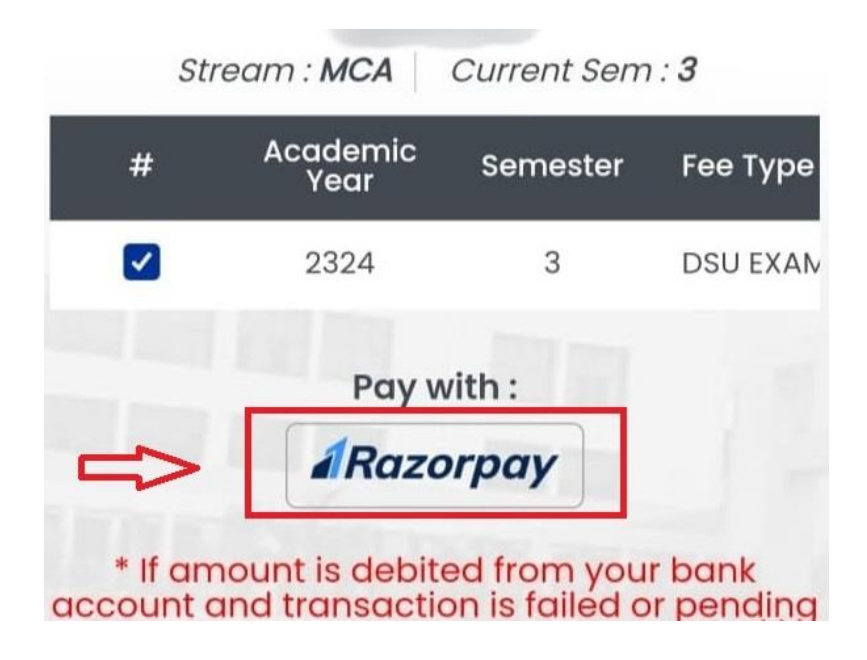

- **7th Step** After Clicking Razorpay button, you have the option to pay with cards, UPI, or net banking. Select any one option and go to the payment.
- **8th Step** If the amount is deducted from your bank account successfully and message is not displayed, then wait for 24 hours.

\*\*\*\*\*\*\*\*\*\*\*\*\*